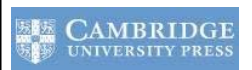

**Cambridge Journals Online (CJO)** เปนฐานขอมูลวารสารอิเล็กทรอนิกสที่ดําเนินงานโดย **Cambridge University Press** ซึ่งเปน ลำนักพิมพ์ที่เก่าแก่ที่สุดในโลก ให้ข้อมูลของวารสารฉบับเต็มที่ครอบคลุมเนื้อหาในสาขาวิทยาศาสตร์ สังคมศาสตร์ และ มนุษยศาสตร์ จำนวนกว่า 25 สาขา โดยส่วนใหญ่จะให้ข้อมูลฉบับเต็มย้อนหลังถึงปี 1997 และมีรายการจำนวนหนึ่งที่ผู้ใช้สามารถ ึ่ เข้าใช้งานทางออนไลน์ได้ฟรีหากหน่วยงานบอกรับฉบับพิมพ์ ศูนย์วิทยทรัพยากร หรือ สถาบันวิทยบริการเดิม บอกรับวารสารจำนวน เกือบ 300 รายการให้ประชาคมจุฬาฯ ใช้งานร่วมกันตั้งแต่ปี ค.ศ. 2010 ั้

**JOURNALS** 

$$
\underbrace{\left(\overbrace{\text{nnsufm1g}}^{\text{m1guf}}\right)}_{\text{max}}
$$

คลิกที่ Cambridge Journals Online ภายใต้ URL: <http://www.car.chula.ac.th/curef-db/slist.ht ml#general> จะพบหน้าจอที่มีทางเลือกใช้งานดังภาพ

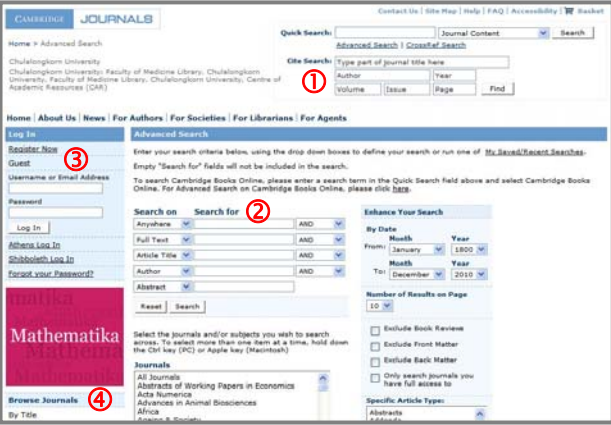

มีทางเลือกใช้งานดังนี้

 $\, \overline{\! \rm 0 \,} \,$ ค้นหาอย่างรวดเร็วจากข้อมูลบรรณานุกรมของวารสาร (Cite Search) เชน ชื่อวารสาร ผูแตง ปพิมพ

d คนหาแบบเจาะจง (Advanced Search) โดยเลือกเขต ข้อมูลที่ต้องการค้นหาจากคอลัมน์ Search on และพิมพ์ คำค้นที่ต้องการค้นหาซึ่งสอดคล้องกับเขตข้อมูลที่เลือกใน ึ่ กรอบรับคำค้นที่คอลัมน์ Search for หากมีคำค้นหลายคำ ี่ จากหลายเขตข้อมูล ให้ใช้บูลีน AND, OR, AND NOT เชื่อม ื่ คำค้น และสามารถระบุให้ค้นเจาะจงจากชื่อของวารสาร หรือ ื่ สาขาวิชาร่วมกันได้ นอกจากนี้ยังเจาะจงเงื่อนไขการค้นอื่นๆ ที่อยูภายใตหัวขอ **Enhance Your Search** เชน ชวงเวลา ได้เช่นกัน จากนั้นคลิกปุ่ม Search เพื่อให้ระบบประมวลผล  $\geq$  สามารถใช้ "…" คร่อมคำค้นที่เป็นกลุ่มคำ เช่น "music therapy" และใช้ \* เป็น wild\_card\_ตามหลังคำได้\_เช่น cat\* จะได้ผลลัพธ์ที่มีคำ cat, cats, catalvse, catalog, ... เป็นต้น

 $\,$  ลงทะเบียนโดยไม่มีค่าใช้จ่ายเพื่อรับสิทธิ์การใช้งาน เพิ่มเติม เช่น การแจ้งเตือนเมื่อมีงานวิจัยใหม่ๆ ในสาขาที่ สนใจเข้ามา ติดตามการตีพิมพ์เรื่องใหม่ๆ ในวารสารหรือ สาขาที่ชื่นชอบ จัดเก็บการคนที่สืบคนบอยๆ หรือใหทําการ แจ้งเตือนทางอีเมล เมื่อมีเรื่องใหม่ๆ ตามเงื่อนไขการสืบค้นที่ ื่ ระบุไว้เพิ่มเข้ามา

 $\bm{\Phi}$  เมื่อกรณีที่ต้องการไล่เรียงดูวารสารตามรายชื่อ (By Title) ื่ หรือตามสาขาวิชา (By อท บอกรับ (Subscribed To) หรือ รายชื่อที่สามารถใช้งานได้ฟรี (Free ื่ Content)

**การคนหาขอมูล**

ตัวอย่าง ค้นเรื่อง probiotic (แบคทีเรียชนิดหนึ่ง) ในเขตข้อมูล ชื่อเร อง (Article Title) กับ immune ในเขตขอมูลสาระสังเขป ื่ (Abstract) โดยระบให้ค้นเฉพาะสาขา โภชนาการ (Nutrition)

ดังตัวอย่าง<br>Leganced Searc

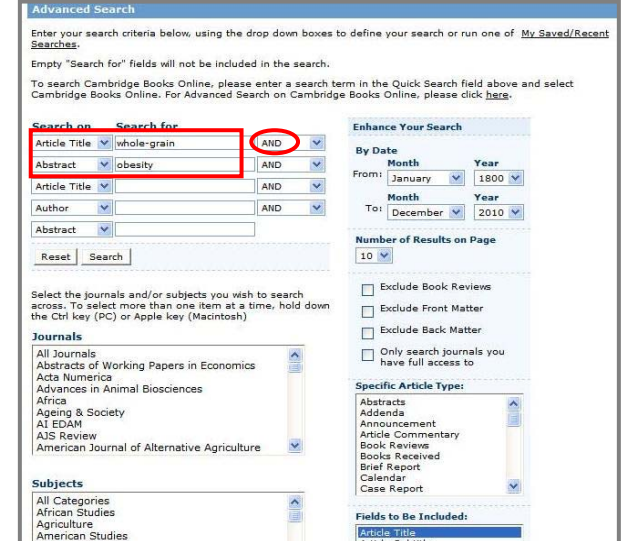

ได้ผลลัพธ์ดังภาพตัวอย่าง

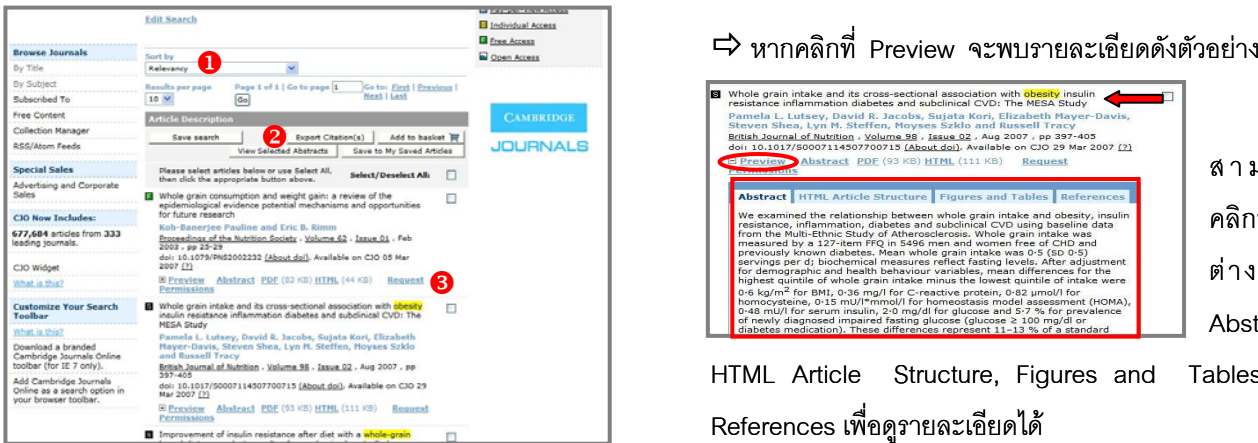

โดยมีทางเลือกใช้งานดังนี้ ี้

n ทางเลือกที่ใชจัดเรียงการแสดง/ เรียกดูรายการผลลัพธ  $\bullet$  ทางเลือกที่ใช้จัดเก็บการค้นหา (Save search) หรือ จัดเก็บผลลัพธที่ตองการไวในระบบ (Save to My Saved Articles) หรือ ส่งอีเมล/จัดเก็บข้อมูลบรรณานุกรมเป็นไฟล์ เพื่อนำไปใช้งาน (Export Citation(s)) เช่น นำไปใช้งานกับ ื่ โปรแกรม EndNote

p ทางเลือกท ี่ใชเรียกดูรายละเอียด และเอกสารฉบับเต็ม (หากมีสิทธิ์เข้าดู) ของรายการที่ต้องการ เช่น ิ์

- Preview เพื่อให้แสดงข้อมูลของสาระสังเขป โครงสร้างของ บทความในแบบ HTML รายการรูปและตาราง และ เอกสารอ้างอิง ในหน้าจอแสดงรายการผลลัพธ์ (แสดงเป็น แถบให้เลือกใช้)

- Abstract เพื่ออ่านสาระสังเขปในรูปแบบ html ซึ่งจะ<br>แสดงผลในหน้าจอใหม่<br>-PDFเพื่อเรียกดูเอกสารฉบับเต็มในแบบPDF ื่ แสดงผลในหน้าจอใหม่

ื่ อเรียกดูเอกสารฉบับเต็มในแบบ PDF

- HTML เรียกดูเอกสารฉบับเต็มในแบบ html

จากตัวอย่างผลลัพธ์ที่ได้จากการค้นหาข้างต้น รายการ ผลลัพธที่สอง คือ Whole grain intake and its crosssectional association with obesity insulin resistance inflammation diabetes and subclinical CVD: The MESA Study ดังตัวอย่าง การเรียกดู/จัดการผลลัพธ์<br>
ย่างผลลัพธ์ที่ได้จากการค้นหาข้างต้น รายการ<br>
เสดง คือ Whole grain intake and its cross-<br>
I association with obesity insulin resistance<br>
ทางเลือก Choose file format: ให้ระบุ เป็น EndNote ก่อน<br>

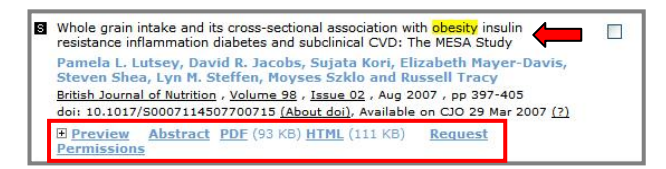

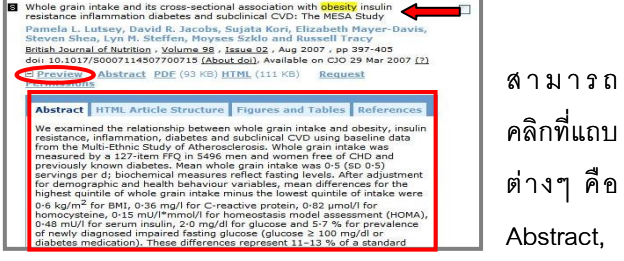

HTML Article Structure, Figures and Tables และ References เพ อดูรายละเอียดได ื่  $\Rightarrow$  หากคลิกที่ HTML จะแสดงข้อมูลฉบับเต็มในรูปแบบ

html ดังตัวอย่าง

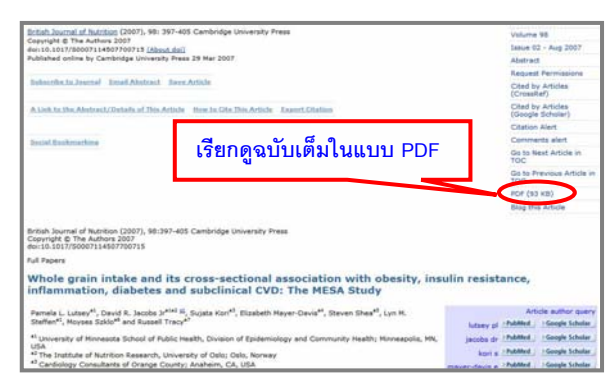

สามารถใช้คำสั่งของเบราว์เซอร์ คือ File -> Print… หรือ File ั่ -> Save As… ในการสั่งพิมพ์/จัดเก็บผลลัพธ์ ตามลำดับ  $\Rightarrow$  หากคลิกที่ PDF จะแสดงข้อมูลฉบับเต็มในรูปแบบ PDF

ดังตัวอยาง สามารถใช คําส งของ ั่ Acrobat ในการสั่ง พิมพ์หรือ จัด เก็บ ผลลัพธได

 $\Rightarrow$  กรณีที่ต้องการนำข้อมูลบรรณานุกรมไปใช้งานกับ โปรแกรม **EndNote** ใหใชทางเลือก **Export Citation** และท ทางเลือก **Choose file format:** ใหระบุเปน EndNote กอน คลิกปุม Download

![](_page_1_Picture_19.jpeg)

หากมีการ Log In เข้าใช้งาน ให้คลิก Logout ที่ด้านซ้ายของ จอภาพ เพื่อออกจากการใช้งาน หากไม่ได้ Log In เข้าใช้งาน สามารถปิดเบราว์เซอร์ หรือเปลี่ยนไปใช้งานอื่นได้